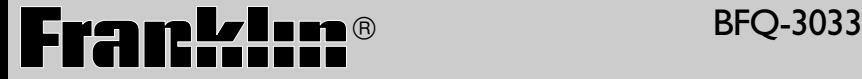

# Professeur d'anglais French Professor

**MODE D'EMPLOI/ USER'S GUIDE** 

**BOOKMAN® II**

# **Table of Contents**

Welcome to the world of Franklin! With the Professeur d'anglais you can find over 2,000,000 translations, correct misspellings, conjugate words, study the Grammar

Guide, save words to My Word List, sharpen your spelling and increase your French vocabulary with six Learning Exercises, and play seven fun, educational word games.

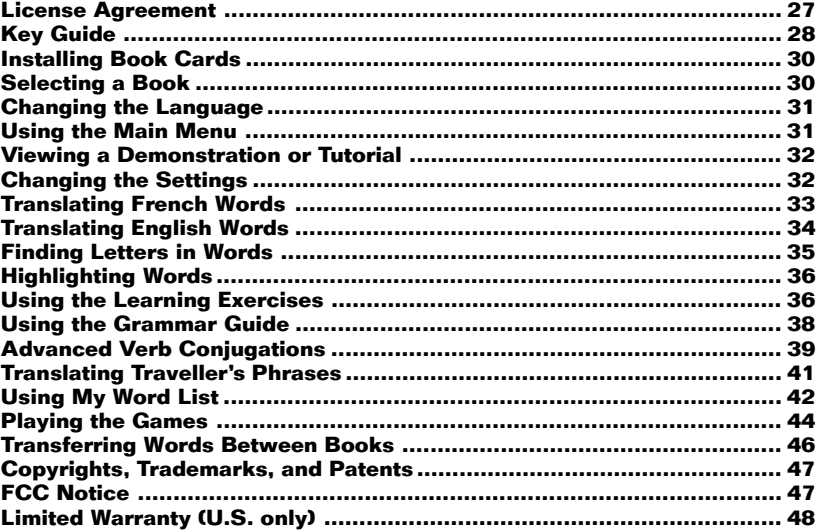

READ THIS LICENSE AGREEMENT BEFORE USING ANY BOOKMAN® PROD-UCT.

YOUR USE OF THE BOOKMAN PRODUCT DEEMS THAT YOU ACCEPT THE TERMS OF THIS LICENSE. IF YOU DO NOT AGREE WITH THESE TERMS, YOU MAY RETURN THIS PACKAGE WITH PURCHASE RECEIPT TO THE DEALER FROM WHICH YOU PURCHASED THE BOOKMAN PRODUCT AND YOUR PURCHASE PRICE WILL BE REFUNDED. BOOKMAN PRODUCT means the software product and documentation found in this package and FRANKLIN means Franklin Electronic Publishers, Inc.

#### LIMITED USE LICENSE

All rights in the BOOKMAN PRODUCT remain the property of FRANKLIN. Through your purchase, FRANKLIN grants you a personal and nonexclusive license to use the BOOKMAN PRODUCT on a single FRANKLIN BOOKMAN at a time. You may not make any copies of the BOOKMAN PRODUCT or of the data stored therein, whether in electronic or print format. Such copying would be in violation of applicable copyright laws. Further, you may not modify, adapt, disassemble, decompile, translate, create derivative works of, or in any way reverse engineer the BOOKMAN PRODUCT. You may not export or reexport, directly or indirectly, the BOOKMAN PRODUCT without compliance with appropriate governmental regulations. The BOOKMAN PRODUCT contains Franklin's confidential and proprietary information which you agree to take adequate steps to protect from unauthorized disclosure or use. This license is effective until terminated. This license terminates immediately without notice from FRANKLIN if you fail to comply with any provision of this license.

# **Key Guide**

# **Color Keys**

- **conj** (Red) Conjugates a word.
- **lang** (Green) Toggles the entry language between French and English.

**dict** (Yellow) Goes to the dictionary.

**leçon** (Blue) Goes to the Learning Exercises menu.

# **Function Keys**

Turns the product on or off. **aide** Displays a help message. When at an inflection screen displays Grammar Guide section about the inflection you were viewing.

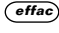

**effac** In the dictionary, goes to the Word Entry screen.

- **arr**) Backs up, erases a letter, or turns off the highlight at an entry.
- *entrer* Enters a word, selects an item, or begins a highlight in an entry.
- **menu**) Displays the main menus for the dictionary.

- **?\*** At the Word Entry screen, types a ? to stand for a letter in a word. At a menu, displays a menu item. At a dictionary entry, displays the headword. In games, reveals the word and forfeits the game.
- **maj** Shifts to type capital letters and punctuation marks.
- **fn** Shifts to allow **préc**, **suiv**, **ht**, **bas** and to type a hyphen (**-**) or cedilla (**ç**). In some units, **fn** is replaced by  $\boxed{\approx}$ .

**carte** Exits the book you were reading.

# **Direction Keys**

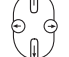

Move in the indicated direction.

**espace** At menus and dictionary entries, pages down. At the Word Entry screen, types a space.

**This card will only work in BOOKMAN II platforms, including the DBD-460, BDS-590, BIL-1640 and BAS-1590/1595 models.**

# **Combination Keys\***

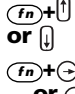

**fn +** At a dictionary entry, pages up **or a** or down.

**fn +** At a dictionary entry, displays **or**  $\epsilon$  the next or previous entry.

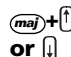

**maj +** At a menu, goes to the first or **or**  $\left| \cdot \right|$  last item. At a dictionary entry, goes to the start or end of the entry.

**fn +** Transfers a word between **carte** books.

**fn +<sup>c</sup>** Types a **ç**.

**fn +j** Types a hyphen.

- **fn** + **?\*** Goes to the traveller's phrases menu. If a word is in the Word Entry screen or is highlighted, finds any phrases containing that word.
- **maj + ?\*** At the Word Entry screen, types an asterisk to stand for a series of letters in a word. In games, gives a hint.

\* Hold the first key while pressing the second.

The red, green, yellow, and blue keys on your BOOKMAN change functions according to which book is selected. When the built-in book is selected, the colour keys function as labelled on the BOOKMAN keyboard. When a book card is selected, the colour keys function as labelled on that book card.

When the language or languages in your book card are different from those in your built-in book, the key references may also be different. Please refer to the grid below for help in determining a particular key's function.

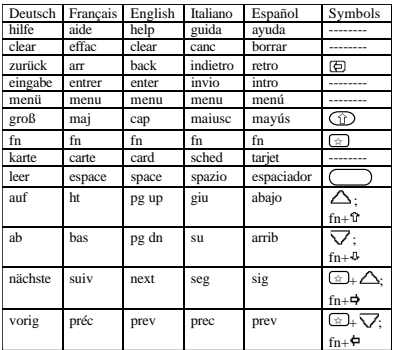

- **1. Turn your product off.**
- **2. Turn your product over.**
- **3. Align the tabs on the book card with the notches in the slot.**

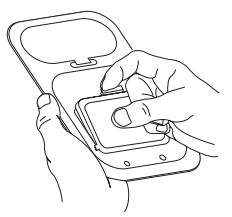

- **4. Press the book card down until it snaps into place.**
- ➤ **Removing Book Cards**

**Warning:** Never install or remove a book card while your product is on. Any information that was entered in the built-in book or book card will be erased.

# ➤ **Book Card Troubleshooting**

If your book card is performing erratically, follow the reset instructions for your platform. If this does not fix the problem, remove the book card and then remove the white rubber strip located between the two metal pins. Clean the rubber strip with your fingers and then replace it making sure it is completely in its notch.

Once a book card is installed in the product, you can select which book you want to use.

# **1. Turn your product on.**

# **2. Press carte .**

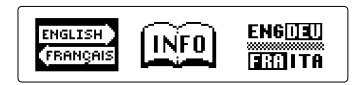

These are sample books.

#### **3. Press**  $\odot$  **or**  $\odot$  **to highlight your selection.**

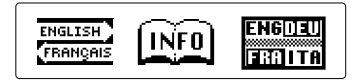

For information on available Franklin Bookman products, highlight the Bookman Info Icon,  $\widehat{INFO}$ .

# **4. Press entrer to select it.**

# ➤ **About Screen Illustrations**

Some screen illustrations in this User's Guide may differ slightly from what you see on screen. This does not mean that your product is malfunctioning. The examples in the English half of this manual use English as the message language.

# **Message Language**

When you turn on this product for the first time, you must choose the message language. Press **<sup>a</sup>** for French or press **b** for English.

English: press @

The message language is the language of prompts, help, and other messages. You can change the message language after your initial decision. See "Changing the Settings" on page 32 to learn how.

# **Entry Language**

The entry language is the language in which you enter words at the Word Entry screen. This determines which dictionary you will use, French or English.

#### **1. Press menu .**

**2. Use the direction keys to highlight**

### **, and then press entrer to access the French-to-English dictionary.**

Select  $\left[\frac{EMG}{2}\right]$  at the icon menu to go to the English-to-French dictionary.

Or you can press (Tang) at the Word Entry screen to switch between French and English.

When you press (menu), you will see ten icons. Use these to quickly take you to different parts of your Professeur d'anglais.

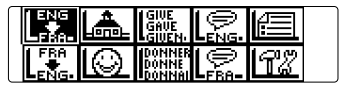

# ➤ **Understanding the Menu**

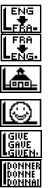

- Goes to the English-to-French dictionary.
- Goes to the French-to-English dictionary.
- Goes to the Learning Exercises menu.
- Goes to the Games menu.
- Goes to the English conjugation prompt.
- Goes to the French conjugation prompt.
- Goes to the English traveller's phrases menu.

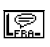

W

Goes to the French traveller's phrases menu.

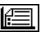

Goes to My Word List.

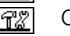

Goes to the Tools menu.

#### **1. Press** (menu).

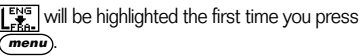

**2. Use the arrow keys to highlight the icon you want and press (entrer).** 

# **Viewing a Demonstration or Tutorial**

You can view a demonstration or tutorial of this dictionary at any time.

- **1. Press** (menu).
- **2. Use the arrow keys to highlight**

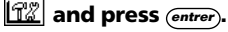

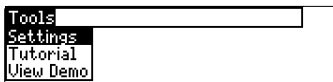

**3. Press**  $\bigoplus$  to highlight either *Tutorial* **or** *View Demo* **and press entrer .**

To stop the demonstration or exit from the Tutorial and go to the Word Entry screen, press (effac).

To go to the main menu, press (menu)

When a book card is installed in your product, select View Demo from the Setup menu to see the demonstration for that card.

# ➤ **Follow the Arrows**

The flashing arrows on the right of the screen show which arrow keys you can press to move around menus or view more text.

# **Changing the Settings**

When using this dictionary, you can activate the Learn a Word feature, or adiust the screen contrast, the shutoff time, the type size, and the message language. The shutoff time is how long your product stays on if you forget to turn it off.

- **1. Press menu in the dictionary.**
- **2. Use the arrow keys to highlight and press entrer .**
- **3.** *Settings* **will be highlighted. Press entrer to select it.**

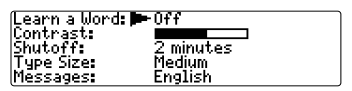

- **4. Press**  $\Box$  or  $\Box$  to move **to** *Learn a Word***,** *Contrast***,** *Shutoff***,** *Type Size***, or** *Messages***.**
- **5. Press**  $\ominus$  **or**  $\ominus$  **to change the setting.**

Your changes are automatically saved.

### **6. Press entrer when done.**

Press *effac* to return to the Word Entry screen.

### ➤ **Learn a New Word**

Your dictionary comes with a Learn a Word feature to help you increase your French or English vocabulary. Each time you turn your Professeur d'anglais on, you can see a different headword taken from the dictionary. If you wish to turn this feature on, press

**(menu**). Highlight  $\boxed{\mathbb{T}^{\mathbb{Z}}_{\infty}}$  and press (entrer). Press (**entrer**) again to select Settings. Press  $\odot$  or  $\odot$  to turn the feature on and press **(entrer)** when done.

When French is the entry language, you will be shown a French word and when English is the entry language, you will be shown an English word. To learn how to change the entry language, read Changing the Language on page 31.

#### ➤ **Help is Always at Hand**

You can view a help message at any screen by pressing *aide* . Press **espace**) or  $\downarrow$  to read. To exit help, press **effac** .

**Changing the Settings Translating French Words**

Your Professeur d'anglais is fully bilingual. Try translating a French word.

#### **1. Press lang to change the entry language from English to French, if needed.**

#### **2. Type a word (e.g.,** *étude***).**

To erase a letter, press (arr). Note: you do not need to type accents. To type accents, if desired, type the letter (e.g., **e**) and press fl repeatedly until the accent you want appears  $(e.a.,  $e$ )$ . If you want to type a c, then hold **fn** and press **<sup>c</sup>**. To type a capital, hold **maj** and press a letter key. To type a number, hold  $\overline{f_n}$  and press **a**-**p**. To type a hyphen, hold **fn** and press **j**.

#### **3. Press entrer to view the English translation.**

**Etude** (*Feminine noun*) 1. [gén] study

- à l'étude under consideration<br>Étude de faisabilité feasibili-
- 

Press **espace**) or **f** to scroll.

- **4. Hold**  $\widehat{f_n}$  **and press**  $\widehat{f_n}$  **or**  $\widehat{f_n}$  **to view the next or previous definition.**
- **5. Press effac when done.**

#### ➤ **Understanding Definitions**

Dictionary entries consist of headwords, parts of speech, and/or definitions. Other forms of the word may follow the headword. Capitalized words indicate the category for which the word is used. After the translation, you may see a list of usage examples.

**1. Type** *savoir***.**

#### **2. Press entrer .**

cavoir .<br>S (*Zransižive verb*)<br>**1.** [gén] to know . raens to know<br>faire savoir qqch à qqn to<br>tell sb sthg, to inform sb of

#### ➤ **Explanation of Genders**

French nouns are different than English nouns in that they must either be masculine or feminine. Each definition of a noun indicates which gender it is with  $m$  or  $f$ .

#### ➤ **Misspelling Words**

If you enter a misspelled word, a list of corrections appears. Highlight the word you want and then press **entrer** to see its dictionary entry.

**Translating English Words**

You can also use the Professeur d'anglais to translate English words into French.

**1. Press lang to change the entry language from French to English, if needed.**

#### **2. Type a word (e.g.,** *how***).**

To erase a letter, press (arr). Note: you do not need to type accents. To type accents, if desired, type the letter (e.g., **e**) and press  $\uparrow$  repeatedly until the accent you want appears (e.g., é). To type a capital, hold **maj** and press a letter key. To type a number, hold **fn** and press **a**-**p**. To type a hyphen, hold **fn** and press **j**.

#### **3. Press entrer to view the French translation.**

how (*adver b*) 1. [gen] comment

how do you do it? comment fait-on?

how are you? comment al-

Press **espace** or **fl** to scroll.

- **4. Hold**  $\widehat{f_n}$  **and press**  $\widehat{\Theta}$  **or**  $\widehat{\Theta}$  **to view the next or previous definition.**
- **5. Press effac when done.**

### ➤ **Choosing Multiple Forms**

Some words in this dictionary have more than one form (e.g. resume, résumé). When the word you are looking up has multiple forms, the different forms appear in a list.

Simply highlight the form you want and press *(entrer*) to see its dictionary entry. For example, enter resume at the Word Entry screen.

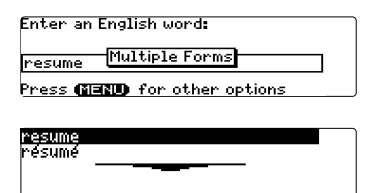

Highlight the form you want and press *entrer* to see its dictionary entry. To go back to the Multiple Forms list, press

**arr** .

# **Finding Letters in Words**

If you are uncertain about how to spell a word, type a question mark (?) in place of each unknown letter. To find prefixes, suffixes, and other parts of words, type an asterisk (✽) in a word. Each asterisk stands for a series of letters. **Note:** If you type an asterisk at the beginning of a word, it may take a little while to find the matching words.

**1. Press lang to switch to the French Word Entry screen, if needed.**

#### **2. Type a word with ?s and** ✽**s.**

**Enter a French unrds** 

hih?io\*4

Press **GERED** for other options

To type an asterisk, hold down **maj** and press **?\*** .

**3. Press entrer .**

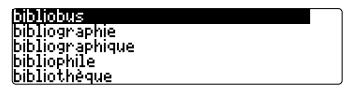

- **4. Press**  $\Box$  to move the highlight to **the word you want and press entrer to view its definition.**
- **5. Press effac when done.**

Another way to look up words is by highlighting them in dictionary entries or word lists. You can then find their definitions, phrases, or add them to My Word List.

#### **1. At any text, press entrer to start the highlight.**

S**ENTES** (*transitive verb*)<br>**1.** Ephrase, livre] to write<br>**2.** Egrthographier] to spell → s\*écrire (*pronominal verb*)<br>● s\*écrire (*pronominal verb*)<br>[s\*épeler] to be spelled.

To turn the highlight off, press  $\sqrt{ar}$ 

#### **2. Use the arrow keys to move the highlight to the word you want.**

**Corine** (*transitive verb*) eurine various/control to write<br>2. **[033]09[35]26121** to spell<br>**9. strective** (*pronominal verb*)<br>5. sepeler] to be spelled.

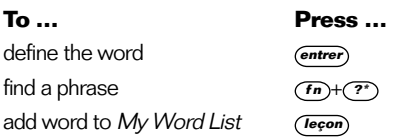

**3. Press effac when done.**

# **Highlighting Words Using the Learning Exercises**

Using the Learning Exercises, you can read cultural notes, test your spelling, improve your vocabulary, browse the TOEFL<sup>®</sup> Test Word List, and get grammar guidance (see "Using the Grammar Guide" on page 38).

# **Cultural Notes**

**1. Press** *(menu*), highlight  $\left|\frac{A}{2} \right|$  and press **entrer .**

Or you can press *(lecon)* 

**2. Use to highlight** *Cultural Notes* **and press entrer .**

You can choose to read either French cultural notes which refer to France, or English cultural notes which refer to the United Kingdom and the United States.

# **Spelling Bee**

**1. Press** *(menu*), highlight  $\boxed{A}$  and press **entrer .**

Or you can press *(lecon)* 

**2. Use to highlight** *Spelling Bee* **and press entrer .**

You can choose My Spelling Bee (English) which uses English words from My Word

**36** TOEFL and the Test of English as a Foreign Language are registered trademarks of Educational Testing Service (ETS). This product is not endorsed or approved by FTS.

List, My Spelling Bee (French) which uses French words from My Word List, or the TOEFL® Test Spelling Bee which uses words from the TOFFL<sup>®</sup> Test Word List.

#### **3. Highlight the word list you want and press entrer .**

A word will flash on the screen for you to spell.

**4. Type in the word you just saw and press entrer to see if you spelled it right.**

Press **(entrer)** to see the definition. Press *<u>arr*</u> to return to Spelling Bee.

- **6. Press espace for a new word.**
- **7. Press**  $\sqrt{effac}$  when done.

# **Flashcards**

#### **1. Press** (menu), highlight  $\left[\begin{array}{cc} \frac{1}{2} \\ 0 \end{array}\right]$  and press **entrer .** Or you can press (leçon).

# **2. Use to highlight** *Flashcards* **and press entrer** *.*

You can choose My Flashcards (English) which uses English words from My Word List, My Flashcards (French) which uses French words from My Word List, or

TOEFL® Test Flashcards which uses words from the TOEFL® Test Word List.

#### **3. Highlight the word list you want and press entrer .**

A word will be displayed on the screen for you to study or define. Press (**entrer**) to see the definition. Press **arr** to return to Flashcards.

- **4. Press espace to see a new word.**
- **5. Press effac when done.**

# **Viewing the TOEFL® Test Word List**

**1. Press** *(menu*), highlight  $\left[\frac{A}{2} \right]$  and press **entrer .**

Or you can press *lecon* 

**2. Use to highlight** *TOEFL® Test Word* List and press *entrer* to view the list.

Press  $\bigcap$  or  $\bigcap$  to scroll.

You can also type the first few letters of a word to find it on the list (e.g., type **col** to find collaborate).

Press *(entrer)* or  $(\overrightarrow{conj})$  at any word to view its definition or to conjugate it. Press **arr** to return to the list.

Your Professeur d'anglais includes a helpful grammar quide that describes parts of speech. You can view it by selecting  $\boxed{A}$  from the main menu or by

pressing *(leçon*)

### **From the Learning Exercises Menu**

- **1. Press menu .**
- **2. Highlight [And then press entrer .**

Or you can press *(leçon)* 

**3. Press to highlight** *Grammar Guide* **and then press entrer .**

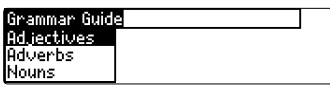

- **4. Press**  $\left[ \right]$  **to highlight the topic you want to study and then press entrer .**
- **5. Press espace or to read.**
- **6. Press**  $\widehat{(f_n)}$  +  $\widehat{(f_n)}$  or  $\widehat{(f_n)}$  to view the **next or previous topic.**

# **From an Inflection Screen**

- **1. Press** (menu), highlight  $\boxed{366}$  or *<b>CONNET*, and then press (entrer).
- **2. Type a word to conjugate, and then press conj .**
- **3. Press**  $\widehat{(fn)}$  +  $\ominus$  or  $\widehat{(r)}$  repeatedly **to find the tense you want to read about in the Grammar Guide.**

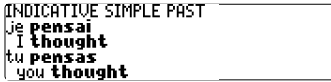

### **4. Press aide .**

Press  $\mathbf G$  to view this help messayer<br>|The *Passé simple* (past definite or<br>|past historic) is used to record a<br>|<u>completed action in the past.</u>

Information about the tense will be displayed along with usage examples.

**5. Press arr to return to the inflection screen or press** *(effac)* **to return to the Word Entry screen.**

# **Advanced Verb Conjugations**

Conjugations show inflections, or changes in a word's gender, tense, etc. This dictionary includes extensive inflections of nouns, verbs and adjectives.

# **From the Icon Menu**

**1. For example, press**  $(\overline{m_{env}})$ **, use the arrow keys to highlight (French Conjugation), and then press entrer .**

To choose English conjugation, press **Example 2** You can also press (conj) and then *lang* to choose the language.

- **2. Type a word (e.g.,** *lire***).**
- **3. Press conj .**

If needed, highlight the part of speech or translation you want and press **entrer** .

OUERUIEU Lie lis (today) Tread (todau) lie **lirai** (tomorrow) will read (tomorrow)

These are the principal forms of the French verb "lire". The English translations are below each French inflection.

**4. Press (space) or**  $\left[\right]$  **to scroll.** 

Press  $\widehat{P}$  to display the root word.

- **Advanced Verb Conjugations**
- **5. Press either conj or hold fn and press II** repeatedly to view more **inflections.**
- **6. Press effac when done.**

# **From a Dictionary Entry**

Some words have different parts of speech or multiple translations. You can easily find which part of speech or specific translation you will need to conjugate by first looking up the word and then pressing *conj*. Follow this example.

#### **1. Press menu , use the arrow keys to highlight , and then press entrer .**

To choose English, press  $\left[\frac{F_{\text{NS}}}{F_{\text{max}}} \right]$ . You can also press (conj) and then (lang to choose the language.

- **2. Type a word (e.g.,** *écrire***).**
- **3. Press entrer to look it up.**
	- écrire (transitive verb) 1. Cphrase, livre] to write 2. For thographier] to spell<br>♦ s'écrire (pronominal verb)<br>S'épeler] to be spelled.

Read the definition to find the verb you want (e.g., to write).

#### **4. Press conj to conjugate the headword,** *écrire***.**

Highlight the part of speech you want (e.g., verb) and press **entrer** . Then highlight the translation you want (e.g., write) and press **entrer** .

**OUERUIEU** výčenis (today)<br>| **I write** (today)<br>| **jecnirai** (tomorrow) **Twill write (tomorrow)** 

These are the principal forms of the French verb "écrire". The English translations are below each French inflection.

# **5. Press**  $_{\cancel{\text{space}}}$  **or**  $\left[\right]$  **to scroll.**

Press  $\widehat{P}$  to display the root word.

- **6. Press either conj or hold fn** and press  $\Box$  repeatedly to view **more inflections.**
- **7. Press effac when done.**

#### ➤ **Accenting Letters**

You can look up accented words without typing accents. If there are no Multiple Forms, the Professeur d'anglais will take you directly to the word. If there are Multiple Forms, you will have to choose the correct word from a Multiple Forms list. See "Choosing Multiple Forms" on page 35 for more information.

Remember, if you want to enter an accent yourself, type the letter and press  $\left| \mathbf{\hat{u}}\right|$  until the appropriate accent appears. You can also hold  $\binom{f_n}{f_n}$  and press **c** to type a c.

#### ➤ **Getting Grammar Guidance**

When viewing inflections, you can press **aide**) to go directly to the Grammar Guide and view detailed descriptions of how to use the inflections you were viewing along with usage examples.

Press C to view this help message.<br>Nouns Every noun in French is either<br>masculine or feminine in gender.

#### ➤ **Viewing English Inflections**

If you are unfamiliar with inflections, it may be helpful to look at some inflected forms of English verbs. Switch the entry language back to English, type write, and press (conj) to see the different forms of the English verb "to write".

**AUFRUTEIJ** venvirum<br>| write (now/often)<br>| J'écris (now/often)<br>| wrote (in the past)<br>| J'ai écrit (in the past)

This will give you a good idea of each inflection form.

# ➤ **Verb Conjugations**

The Professeur d'anglais conjugates French verbs into the following forms: present indicative, indicative imperfect, indicative simple past, simple future indicative, present conditional, present subjunctive, imperfect subjunctive, indicative passé composé, pluperfect indicative, indicative past anterior, indicative future anterior, conditional perfect, perfect subjunctive, pluperfect subjunctive, imperative, present participle, and past participle.

# **Translating Traveller's Phrases**

There are two ways in which you can translate several helpful phrases in categories ranging from Emergencies to Business Communication to Time & Dates. Note that the English phrase always appears before the French phrase.

# **Browsing Through Phrases**

**1. Press menu .**

**2. Use the arrow keys to highlight** *<u><b>E</u> and then press (entrer*) to **view the English phrases.**

Press  $\boxed{\odot}$  to view the French phrases.

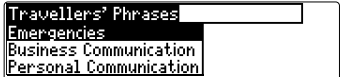

You can also hold **fn** and press  $\widehat{r}$ to go straight to the Phrases menu in the same language as the lookup language.

### **3. Press**  $\left[\hat{\mathbf{r}}\right]$  **or**  $\left[\hat{\mathbf{r}}\right]$  **to highlight the category you want and press**

**entrer .** Press  $\left[\hat{\mathbf{r}}\right]$  or  $\left[\hat{\mathbf{r}}\right]$  to highlight a subcategory, if needed, and press (*entrer*).

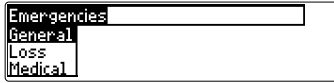

**4. Press**  $\left[\hat{\mathbf{r}}\right]$  **or**  $\left[\hat{\mathbf{r}}\right]$  **to highlight the phrase you want to translate and then press entrer .**

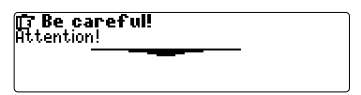

# **Searching for a Specific Phrase**

- **1. Press**  $\overline{(e^{ffac})}$  and press  $\overline{(lang)}$  to select **the look-up language, if needed.**
- **2. Type a keyword for which you'd like to find a phrase (e.g.,** *ticket***).**
- **3. Hold**  $\overline{(fn)}$  and press  $\overline{(?^*)}$ .

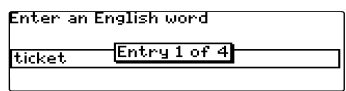

序 Can I purchase a ticket<br>aboard the train? apparu the trains<br>Puis-je acheter un billet dans le<br>train?

**4. If more than one phrase is found, press to scroll.**

# **Using My Word List**

You can save up to 40 words total, in both English and French, in My Word List for personal study or review. My Word List is saved between sessions unless your product is reset.

# **Adding Words from the Main Menu**

**1. Press menu .**

Or you can press **(econ)** and then press **entrer** .

**2. Highlight and then press entrer .** You can also select  $\left[\begin{array}{c} \frac{1}{2} \\ \frac{1}{2} \end{array}\right]$  and press **entrer** .

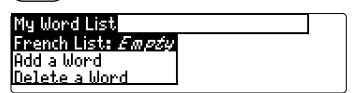

- **3. Press lang to switch from the English to the French List, if needed.**
- **4. Press ii or iii to highlight Add a word and press entrer .**
- **5. Type a word.**
- **6. Press entrer to add the word.**
- **7. Press effac when done.**

### **Adding Words from the Word Entry Screen**

You can also add words to My Word List directly from the Word Entry screen.

#### **1. Press**  $\left( \overrightarrow{effac} \right)$

**2. Press lang to choose the language of the word you want to add (e.g., French).**

English words will be added to the English List; French words will be added to the French List.

**3. Type the word you want to add to your word list (e.g.,** *élégant***).**

**Enter a French words** 

Alégant4

Press (TERD) for other options.

**4. Press leçon .**

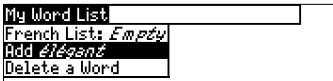

Your selection is included in the menu item.

- **5. Press entrer to add the word.**
- **6. Press effac to return to the Word Entry screen.**

# ➤ **Adding Highlighted Words**

You can also add words to My Word List from definitions and correction lists. First highlight a word and then press (Tecon). Add "your word" will be highlighted. Press **(entrer**) to add the word.

# **Viewing My Word List**

**1. Press menu .**

Or you can press *lecon* and then press (entrer)

**2. Highlight and then press entrer .**

#### **3. Press lang to switch to the English or French List, if needed.**

English list: Empty (or French list:  $Emptv$ ) will be displayed if either is empty.

**4.** *English List* **(or** *French List***) will be highlighted. Press entrer to view the list.**

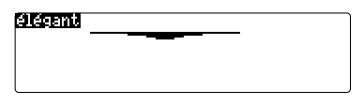

This is a user list of one word.

- **5. Highlight a word on the list.**
- **6. Press entrer to view its definition(s) or conj to view its inflections.**

# **Removing a Word from My Word List**

**1. Press menu .**

Or you can press *lecon* and then press **entrer** .

- **2. Highlight <b>and then press** (*entrer*)
- **3. Press lang to switch to the English or French List, if needed.**
- **4. Select** *Delete a Word* **and then highlight the word you want to delete.**
- **5. Press entrer to delete that word.**

# **Erasing My Word List**

**1. Press menu .**

Or you can press (**leçon**) and then press **entrer** .

- **2. Highlight <b>and then press** (*entrer*).
- **3. Press lang to switch to the English or French List, if needed.**

# **4. Select** *Erase the List***.**

Press **y** to erase the list or press **n** to cancel. Note: When you erase one list. the other list is not erased.

You have seven fun games to choose from.

# **Changing Game Settings**

Before you play, you can choose the source of the words, the skill level, the language, and whether or not graphics will be used.

- **1. Press** (menu), highlight  $\boxed{\textcircled{\mathbb{Q}}}$  and **press entrer .**
- **2. Hold down**  $\overline{maj}$  and press  $\overline{u}$  to **highlight** *Game Settings* **and press entrer .**

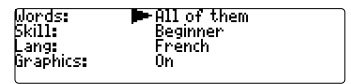

**3. Use fi or fi to move**  $\blacktriangleright$  **to** *Words* **or** *Skill.*

Words chooses the source of the words: All of them, TOFFL® Test List My Word List, or Enter your own. Skill determines how easy or difficult a game is.

#### **4. Use**  $\ominus$  **or**  $\ominus$  **to change the setting(s) you want.**

**5. Press entrer when done.**

# **Selecting a Game**

In the Games list, use  $\bigcap$  or  $\bigcap$  to move the highlight to the game of your choice and press **entrer** .

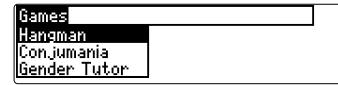

# **Getting Help in the Games**

During any game you can read instructions by pressing *(aide)*.

You can get a hint by holding **maj** and pressing **?\*** or reveal the game word by pressing  $\overline{(\overline{?})}$ .

**Note**: If you reveal the game word, you lose the round.

# **Hangman**

Hangman selects a mystery word and challenges you to guess it letter by letter. The letters of the mystery word are hidden by question marks. The number of guesses remaining is indicated by #'s.

Type letters that you think are in the mystery word. If you are correct, the letter appears in place of the corresponding question mark(s). To see the translation of the game word, press **(entrer).** Press (arr) to return to the game.

# **Conjumania!™**

Conjumania! teaches verb conjugations. It shows you an infinitive verb and asks you to enter a conjugation. Your conjugation must be spelled correctly, including accents. Type your guess and then press (**entrer**). To see the translation of the game word, press (**entrer**). Press *arr* to return to the game. To try a new conjugation, press **espace** .

# **Gender Tutor™**

Gender Tutor asks you to guess the gender of French nouns. Press **m** for masculine and **f** for feminine. To see the translation of the game word, press (**entrer**). Press (**arr**) to return to the game.

# **Word Train™**

In Word Train, you and the train take turns typing letters to form a word. Whoever types the last letter of the word wins. To view the letters you can type at your turn, hold **maj** and press **?\*** . Press **?\*** to end a round and reveal the word. To see the translation of the game word, press (*entrer*). Press (*arr*) to return to the game.

# **Guess the Word**

In Guess the Word, you must type the missing letters in the mystery word. To read the definition of the mystery word, press  $\eta$ , if

needed. Press  $\ominus$  or  $\ominus$ , if needed, to select a missing letter, and then type the letter that you think belongs there. Continue typing letters until the word is complete or no more tries are left. Or press ? to give up and reveal the word. To see the translation of the game word, press *(entrer*). Press *(arr*) to return to the game. Press  $\leftrightarrow$  to play a new round.

# **Word Auction™**

In Word Auction, you try to bid on all the letters of a mystery word, before your cash runs out. The amount of each bid depends on the frequency of the letter. All bids will cost you whether correct or incorrect. If you guess the word by revealing all of the letters, your remaining cash is added to the next round. To see the translation of the game word, press **(entrer).** Press (arr) to return to the game.

# **Word Blaster™**

In Word Blaster you try to guess the mystery word before all its letters appear. As soon as you know the word press **entrer** . Then type your guess and press *entrer*. If you're wrong, Word Blaster asks you for another word. The speed at which the letters appear is set by the skill level. To see the translation of the game word, press **entrer .** Press **arr** to return to the game.

# **Transferring Words Between Books**

This dictionary can transfer words with certain other BOOKMAN book cards. To send a word to another book, you must first install a book card in your product, and that book card must be able to send or receive words in the selected language. To learn if a book card can send or receive words, read its User's Guide.

#### **1. Highlight a word in this dictionary.**

To highlight a word in a dictionary entry, press (**entrer**) to start the highlight, and use the arrow keys to move the highlight to the word you want.

- **2. Hold fn and press carte .**
- **3. Highlight the icon of the other book.**
- **4. Press entrer .**

The word you highlighted appears in the other book.

#### **5. Press entrer again if needed to search for that word.**

This unit may change operating modes due to Electrostatic Discharge. Normal operation of this unit can be re-established by pressing the reset key,  $\bigcirc$ , or by removing/replacing batteries.

#### **Model BFQ-3033: Professeur d'anglais**

 $\bullet$  Size: 5.9 x 4.2 x 0.6 cm

 $\bullet$  Weight: 11.4 g

© 2000 Franklin Flectronic Publishers, Inc., Burlington, N.J. 08016-4907 USA. All rights reserved.

© 1998 Larousse Bordas All rights reserved. FOR HOME OR OFFICE USE. U.S. Patents 4,490,811; 4,830,618; 4,891,775; 5,113,340; 5,249,965; 5,203,705; 5,218,536; 5,295,070; 5,333,313; 5,153,831; 5,321,609; 5,396,606; 5,627,726 German Patents: M9409744.5; Euro. Pat. 0 136 379 PATENTS PENDING. ISBN 1-56712-601-4

#### **Limited Warranty (outside U.S.)**

This product, excluding batteries, is guaranteed by Franklin for a period of one year from the date of purchase. It will be repaired or replaced with an equivalent product (at Franklin's option) free of charge for any defect due to faulty workmanship or materials.

Products purchased outside the United States that are returned under warranty should be returned to the original vendor with proof of purchase and description of fault. Charges will be made for all repairs unless valid proof of purchase is provided.

This warranty explicitly excludes defects due to misuse, accidental damage, or wear and tear. This guarantee does not affect the consumer's statutory rights.

# **FCC Notice**

**NOTE:** This equipment has been tested and found to comply with the limits for a Class B digital device. pursuant to Part 15 of the FCC Rules. These limits are designed to provide reasonable protection against harmful interference in a residential installation. This equipment generates, uses and can radiate radio frequency energy and, if not installed and used in accordance with the instructions, may cause harmful interference to radio communications. However, there is no guarantee that interference will not occur in a particular installation. If this equipment does cause harmful interference to radio or television reception, which can be determined by turning the equipment off and on, the user is encouraged to try to correct the interference by one or more of the following measures:

- Reorient or relocate the receiving antenna.
- Increase the separation between the equipment and receiver.
- Connect the equipment into an outlet on a circuit different from that to which the receiver is connected.
- Consult the dealer or an experienced radio/TV technician for help.

**NOTE:** This unit was tested with shielded cables on the peripheral devices. Shielded cables must be used with the unit to insure compliance.

**NOTE:** The manufacturer is not responsible for any radio or TV interference caused by unauthorized modifications to this equipment. Such modifications could void the user's authority to operate the equipment.

#### LIMITED WARRANTY, DISCLAIMER OF WARRANTIES AND LIMITED REMEDY

(A) LIMITED WARRANTY. FRANKLIN WARRANTS TO THE ORIGINAL END USER THAT FOR A PERIOD OF ONE (1) YEAR FROM THE ORIGINAL DATE OF PURCHASE AS EVIDENCED BY A COPY OF YOUR RECEIPT. YOUR FRANKLIN PRODUCT SHALL BE FREE FROM DEFECTS IN MATERIALS AND WORKMANSHIP. THIS LIMITED WARRANTY DOES NOT INCLUDE DAMAGE DUE TO ACTS OF GOD, ACCIDENT, MISUSE, ABUSE, NEGLIGENCE, MODIFICATION, UNSUITABLE ENVIRONMENT OR IMPROPER MAINTENANCE. THE SOLE OBLIGATION AND LIABILITY OF FRANKLIN, AND YOUR EXCLUSIVE REMEDY UNDER THIS LIMITED WARRANTY, WILL BE REPAIR OR REPLACEMENT WITH THE SAME OR AN EQUIVALENT PRODUCT OF THE DEFECTIVE PORTION OF THE PRODUCT, AT THE SOLE OPTION OF FRANKLIN IF IT DETERMINES THAT THE PRODUCT WAS DEFECTIVE AND THE DEFECTS AROSE WITHIN THE DURATION OF THE LIMITED WARRANTY. THIS REMEDY IS YOUR EXCLUSIVE REMEDY FOR BREACH OF THIS WARRANTY. THIS WARRANTY GIVES YOU CERTAIN RIGHTS; YOU MAY ALSO HAVE OTHER LEGISLATED RIGHTS THAT MAY VARY FROM JURISDICTION TO JURISDICTION.

(B) DISCLAIMER OF WARRANTIES AND LIMITATION OF LIABILITY. EXCEPT FOR THE LIMITED WARRANTIES EXPRESSLY RECITED ABOVE, THIS FRANKLIN IS PROVIDED ON AN "AS IS" BASIS, WITHOUT ANY OTHER WARRANTIES OR CONDITIONS, EXPRESS OR IMPLIED, INCLUDING, BUT NOT LIMITED TO, WARRANTIES OF MERCHANTABLE QUALITY, MERCHANTABILITY OR FITNESS FOR A PARTICULAR PURPOSE, OR THOSE ARISING BY LAW, STATUTE, USAGE OF TRADE, OR COURSE OF DEALING. THIS WARRANTY APPLIES ONLY TO PRODUCTS MANUFACTURED BY FRANKLIN AND DOES NOT INCLUDE BATTERIES, CORROSION OF BATTERY CONTACTS OR ANY OTHER DAMAGE CAUSED BY BATTERIES. NEITHER FRANKLIN NOR OUR DEALERS OR SUPPLIERS SHALL HAVE ANY LIABILITY TO YOU OR ANY OTHER PERSON OR ENTITY FOR ANY INDIRECT, INCIDENTAL, SPECIAL, OR CONSEQUENTIAL DAMAGES WHATSOEVER, INCLUDING, BUT NOT LIMITED TO, LOSS OF REVENUE OR PROFIT, LOST OR DAMAGED DATA OR OTHER COMMERCIAL OR ECONOMIC LOSS, EVEN IF WE HAVE BEEN ADVISED OF THE POSSIBILITY OF SUCH DAMAGES, OR THEY ARE OTHERWISE FORESEEABLE. WE ARE ALSO NOT RESPONSIBLE FOR CLAIMS BY A THIRD PARTY. OUR MAXIMUM AGGREGATE LIABILITY TO YOU, AND THAT OF OUR DEALERS AND SUPPLIERS, SHALL NOT EXCEED THE AMOUNT PAID BY YOU FOR THE FRANKLIN PRODUCT AS EVIDENCED BY YOUR PURCHASE RECEIPT. YOU ACKNOWLEDGE THAT THIS IS A REASONABLE ALLOCATION OF RISK. SOME STATES/COUNTRIES DO NOT ALLOW THE EXCLUSION OR LIMITATION OF LIABILITY FOR CONSEQUENTIAL OR INCIDENTAL DAMAGES, SO THE ABOVE LIMITATION MAY NOT APPLY TO YOU. IF THE LAWS OF THE RELEVANT JURISDICTION DO NOT PERMIT FULL WAIVER OF IMPLIED WARRANTIES, THEN THE DURATION OF IMPLIED WARRANTIES AND CONDITIONS ARE LIMITED TO THE DURATION OF THE EXPRESS WARRANTY GRANTED HEREIN.

(C) WARRANTY SERVICE: UPON DISCOVERING A DEFECT, YOU MUST CALL FRANKLIN'S CUSTOMER SERVICE DESK, 1-800- 266-5626, TO REQUEST A RETURN MERCHANDISE AUTHORIZATION ("RMA") NUMBER, BEFORE RETURNING THE PRODUCT (TRANSPORTATION CHARGES PREPAID) TO:

FRANKLIN ELECTRONIC PLIBLISHERS, INC. ATTN: SERVICE DEPARTMENT ONE FRANKLIN PLAZA BURLINGTON, NJ 08016-4907

IF YOU RETURN A FRANKLIN PRODUCT, PLEASE INCLUDE A NOTE WITH THE RMA, YOUR NAME, ADDRESS, TELEPHONE NUMBER, A BRIEF DESCRIPTION OF THE DEFECT AND A COPY OF YOUR SALES RECEIPT AS PROOF OF YOUR ORIGINAL DATE OF PURCHASE. YOU MUST ALSO WRITE THE RMA PROMINENTLY ON THE PACKAGE IF YOU RETURN THE PRODUCT. OTHERWISE THERE MAY BE A LENGTHY DELAY IN THE PROCESSING OF YOUR RETURN. WE STRONGLY RECOMMEND USING A TRACKABLE FORM OF DELIVERY TO FRANKLIN FOR YOUR RETURN.

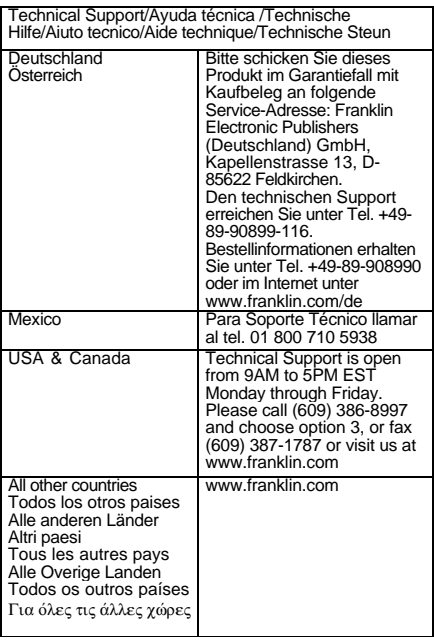

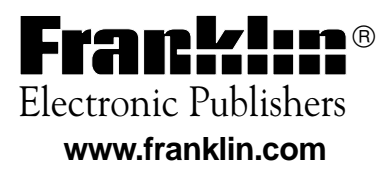